# Oracle Banking Branch Integration Guide

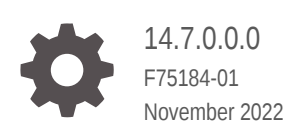

**ORACLE** 

Oracle Banking Branch Integration Guide, 14.7.0.0.0

F75184-01

Copyright © 2021, 2022, Oracle and/or its affiliates.

This software and related documentation are provided under a license agreement containing restrictions on use and disclosure and are protected by intellectual property laws. Except as expressly permitted in your license agreement or allowed by law, you may not use, copy, reproduce, translate, broadcast, modify, license, transmit, distribute, exhibit, perform, publish, or display any part, in any form, or by any means. Reverse engineering, disassembly, or decompilation of this software, unless required by law for interoperability, is prohibited.

The information contained herein is subject to change without notice and is not warranted to be error-free. If you find any errors, please report them to us in writing.

If this is software, software documentation, data (as defined in the Federal Acquisition Regulation), or related documentation that is delivered to the U.S. Government or anyone licensing it on behalf of the U.S. Government, then the following notice is applicable:

U.S. GOVERNMENT END USERS: Oracle programs (including any operating system, integrated software, any programs embedded, installed, or activated on delivered hardware, and modifications of such programs) and Oracle computer documentation or other Oracle data delivered to or accessed by U.S. Government end users are "commercial computer software," "commercial computer software documentation," or "limited rights data" pursuant to the applicable Federal Acquisition Regulation and agency-specific supplemental regulations. As such, the use, reproduction, duplication, release, display, disclosure, modification, preparation of derivative works, and/or adaptation of i) Oracle programs (including any operating system, integrated software, any programs embedded, installed, or activated on delivered hardware, and modifications of such programs), ii) Oracle computer documentation and/or iii) other Oracle data, is subject to the rights and limitations specified in the license contained in the applicable contract. The terms governing the U.S. Government's use of Oracle cloud services are defined by the applicable contract for such services. No other rights are granted to the U.S. Government.

This software or hardware is developed for general use in a variety of information management applications. It is not developed or intended for use in any inherently dangerous applications, including applications that may create a risk of personal injury. If you use this software or hardware in dangerous applications, then you shall be responsible to take all appropriate fail-safe, backup, redundancy, and other measures to ensure its safe use. Oracle Corporation and its affiliates disclaim any liability for any damages caused by use of this software or hardware in dangerous applications.

Oracle®, Java, and MySQL are registered trademarks of Oracle and/or its affiliates. Other names may be trademarks of their respective owners.

Intel and Intel Inside are trademarks or registered trademarks of Intel Corporation. All SPARC trademarks are used under license and are trademarks or registered trademarks of SPARC International, Inc. AMD, Epyc, and the AMD logo are trademarks or registered trademarks of Advanced Micro Devices. UNIX is a registered trademark of The Open Group.

This software or hardware and documentation may provide access to or information about content, products, and services from third parties. Oracle Corporation and its affiliates are not responsible for and expressly disclaim all warranties of any kind with respect to third-party content, products, and services unless otherwise set forth in an applicable agreement between you and Oracle. Oracle Corporation and its affiliates will not be responsible for any loss, costs, or damages incurred due to your access to or use of third-party content, products, or services, except as set forth in an applicable agreement between you and Oracle.

# **Contents**

# 1 [Integration of FLEXCUBE Universal Banking](#page-6-0)

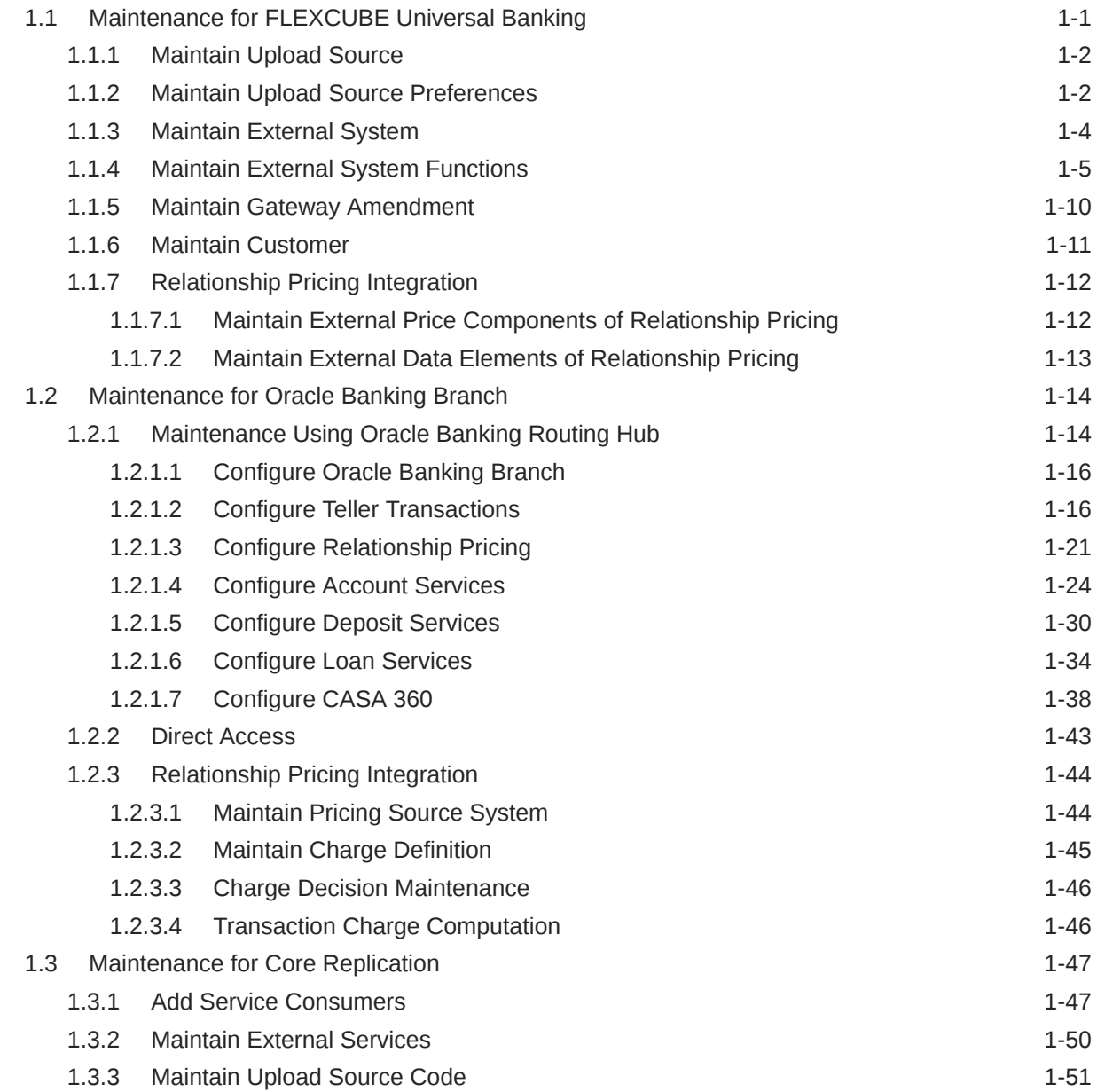

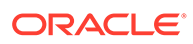

# 2 [Integration of Oracle Banking Payments](#page-58-0)

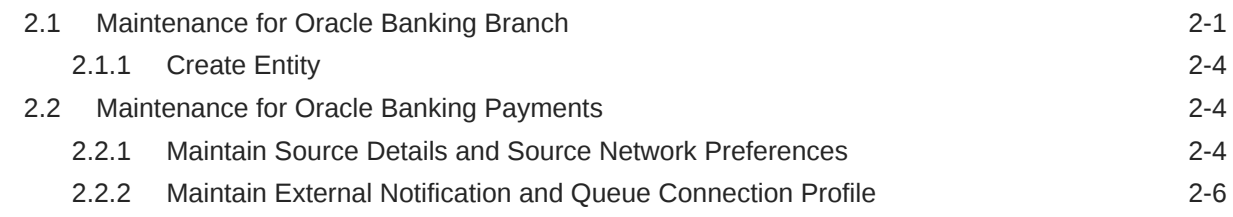

# 3 [Integration of Oracle Banking Virtual Account Management](#page-66-0)

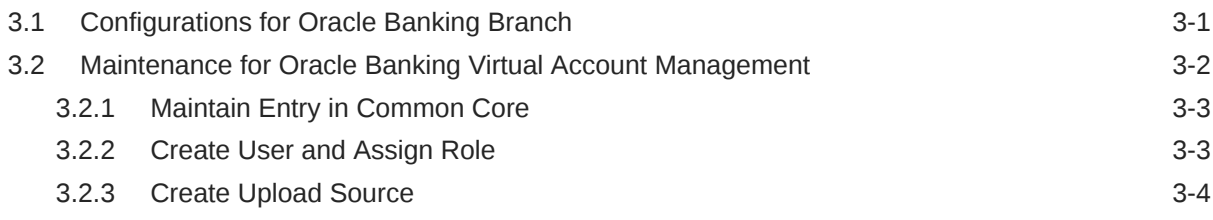

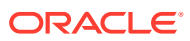

# Preface

This guide helps you integrate the Oracle Banking Branch product with FLEXCUBE Universal Banking, Oracle Banking Payments, and Oracle Banking Virtual Account Management.

This topic contains the following subtopics:

- **Audience**
- Related Resources
- Conventions
- [List of Topics](#page-5-0)
- [Screenshot Disclaimer](#page-5-0)

# Audience

This guide is primarily intended for the following user/user role:

#### **Table User Roles - Description**

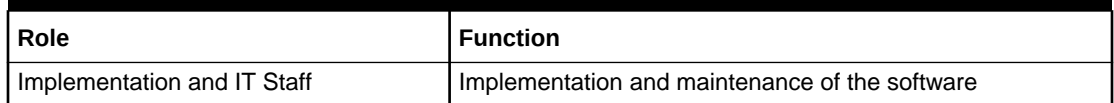

# Related Resources

The related documents in the Oracle Banking Branch Documentation Library are as follows:

- *Getting Started User Guide*
- *Oracle Banking Common Core User Guide*
- *Teller User Guide*
- *Oracle Banking Security Management System User Guide*

The related documents in the FLEXCUBE Universal Banking Documentation Library are as follows:

- *Common Core Gateway User Guide*
- *Core Entities User Guide*
- *Relationship Pricing User Guide*
- *FLEXCUBE UBS ELCM Integration Guide*

The related documents in the Oracle Banking Payments Documentation Library are as follows:

• *Payments Core User Guide*

# **Conventions**

The following text conventions are used in this document:

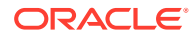

<span id="page-5-0"></span>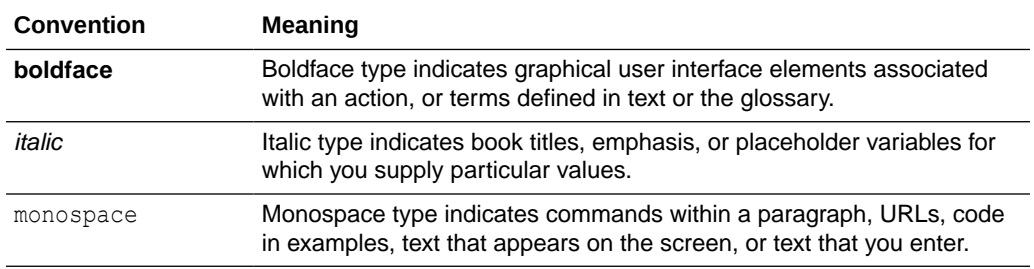

# List of Topics

This guide is organized into the following topics:

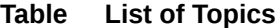

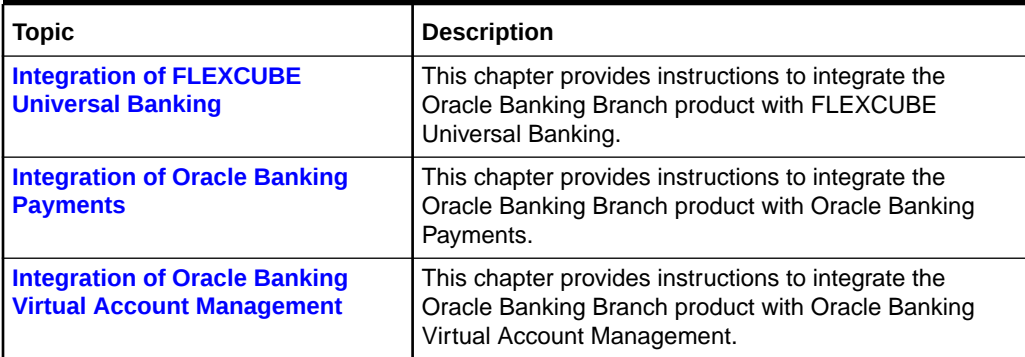

# Screenshot Disclaimer

Personal information used in the interface or documents are dummy and does not exist in the real world. It is only for reference purposes.

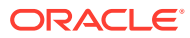

# <span id="page-6-0"></span>1 Integration of FLEXCUBE Universal Banking

The FLEXCUBE Universal Banking can be integrated with the Oracle Banking Branch through specific maintenances.

The Oracle Banking Branch needs to be integrated with the FLEXCUBE Universal Banking. The following maintenance procedures are needed to integrate these two products.

This topic contains the following subtopics:

- Maintenance for FLEXCUBE Universal Banking You need to perform the maintenance in the FLEXCUBE Universal Banking for a particular source system (*OBTLR*) and (*OBSRV*) to complete the gateway setup.
- [Maintenance for Oracle Banking Branch](#page-19-0)
- [Maintenance for Core Replication](#page-52-0) The FLEXCUBE Universal Banking is the host system that replicates the data to Plato core.

# 1.1 Maintenance for FLEXCUBE Universal Banking

You need to perform the maintenance in the FLEXCUBE Universal Banking for a particular source system (*OBTLR*) and (*OBSRV*) to complete the gateway setup.

This topic contains the following subtopics:

- **[Maintain Upload Source](#page-7-0)** You need to perform the upload source maintenance in the FLEXCUBE Universal Banking for the source system (OBTLR).
- [Maintain Upload Source Preferences](#page-7-0) You need to maintain the upload source preferences in the FLEXCUBE Universal Banking for the source system (*OBTLR*).
- [Maintain External System](#page-9-0) You need to perform the external system maintenance in the FLEXCUBE Universal Banking for the source system (OBTLR).
- **[Maintain External System Functions](#page-10-0)** You need to maintain the external system functions in the FLEXCUBE Universal Banking for the source system (OBTLR and EXTSYS).
- [Maintain Gateway Amendment](#page-15-0) You need to perform the gateway amendment maintenance in the FLEXCUBE Universal Banking for the source system (OBTLR).
- [Maintain Customer](#page-16-0) You need to maintain the utility provider details in the FLEXCUBE Universal Banking on the **Customer Maintenance** screen.
- [Relationship Pricing Integration](#page-17-0)

# <span id="page-7-0"></span>1.1.1 Maintain Upload Source

You need to perform the upload source maintenance in the FLEXCUBE Universal Banking for the source system (OBTLR).

Log in to FLEXCUBE Universal Banking Homepage. For information on how to log in, refer to the *Procedures User Guide* in the FLEXCUBE Universal Banking Documentation Library.

To maintain the upload source:

**1.** On the Homepage, specify **CODSORCE** in the text box, and click the next arrow.

The **Upload Source Maintenance** screen is displayed.

**2.** On the **Upload Source Maintenance** screen, specify the details in the fields as shown in the figure. For information on the fields, refer to the *Common Core - Gateway User Guide* in the FLEXCUBE Universal Banking Documentation Library.

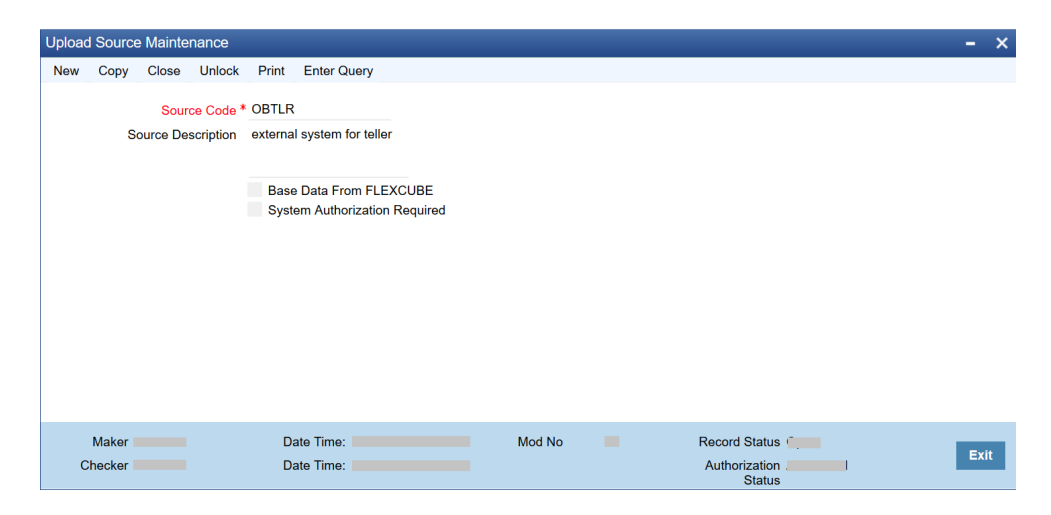

**Figure 1-1 Upload Source Maintenance**

# 1.1.2 Maintain Upload Source Preferences

You need to maintain the upload source preferences in the FLEXCUBE Universal Banking for the source system (*OBTLR*).

Log in to FLEXCUBE Universal Banking Homepage. For information on how to log in, refer to the *Procedures User Guide* in the FLEXCUBE Universal Banking Documentation Library.

To maintain the upload source preferences:

**1.** On the Homepage, specify **CODUPLDM** in the text box, and click the next arrow.

The **Upload Source Preferences Maintenance** screen is displayed.

**2.** On the **Upload Source Preferences Maintenance** screen, maintain the source system (OBTLR) for the following module codes. For information on the fields, refer to the *Common Core - Gateway User Guide* in the FLEXCUBE Universal Banking Documentation Library.

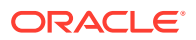

- IC
- CO
- AC
- CS
- DL
- IA
- IF
- ST
- CA
- CL
- CI

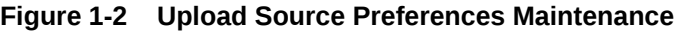

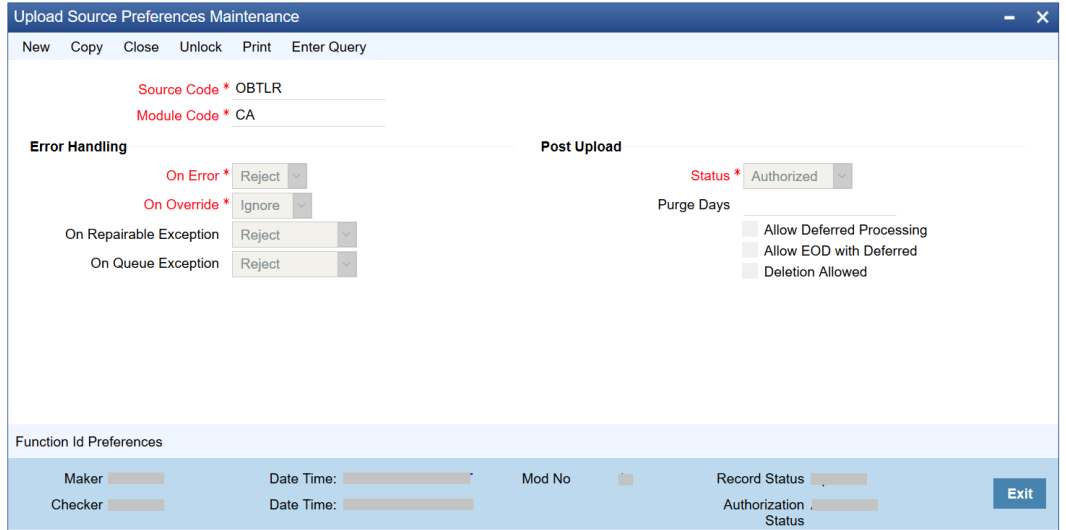

**3.** On the Homepage, specify **COSUPLDM** in the text box, and click the next arrow.

The **Upload Source Preferences Summary** screen is displayed.

**4.** On the **Upload Source Preferences Summary** screen, verify the maintained source codes and module codes. For information on the fields, refer to the *Common Core - Gateway User Guide* in the FLEXCUBE Universal Banking Documentation Library.

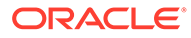

| Save | Refresh                      | Reset Clear All             | <b>Details</b>                                     |             |                       |          |                      |              |          |  |
|------|------------------------------|-----------------------------|----------------------------------------------------|-------------|-----------------------|----------|----------------------|--------------|----------|--|
|      | <b>Case Sensitive</b>        |                             |                                                    |             |                       |          |                      |              |          |  |
|      |                              | <b>Authorization Status</b> | Authorized<br>$\checkmark$                         |             |                       |          | <b>Record Status</b> | $\checkmark$ |          |  |
|      |                              | Source Code                 | <b>OBTLR</b>                                       | Ω           |                       |          | <b>Module Code</b>   |              | Ω        |  |
|      |                              | <b>Status</b>               | $\checkmark$                                       |             |                       |          | On Error             | $\checkmark$ |          |  |
|      |                              | On Override                 | $\checkmark$                                       |             |                       |          | <b>Purge Days</b>    |              | $\Omega$ |  |
|      |                              |                             |                                                    |             |                       |          |                      |              |          |  |
|      | Records per page $15 \times$ | - KI                        | $\triangleleft$ 1 Of 1<br>$\mathbb{N}$<br><b>D</b> | Go          | Lock Columns $0 \sim$ |          |                      |              |          |  |
| H    | <b>Authorization Status</b>  |                             | <b>Record Status</b><br>Source Code                | Module Code | <b>Status</b>         | On Error | On Override          | Purge Days   |          |  |
|      | Authorized                   | Open                        | OBTLR                                              | IC          | Authorized            | Reject   | Ignore               |              |          |  |
| L    | Authorized                   | Open                        | OBTLR                                              | CO          | Authorized            | Reject   | Ignore               |              |          |  |
|      | Authorized                   | Open                        | OBTLR                                              | AC          | Authorized            | Reject   | Ignore               |              |          |  |
| L.   | Authorized                   | Open                        | OBTLR                                              | CS          | Authorized            | Reject   | lgnore               |              |          |  |
|      | Authorized                   | Open                        | OBTLR                                              | <b>DL</b>   | Authorized            | Reject   | Ignore               |              |          |  |
| L.   | Authorized                   | Open                        | OBTLR                                              | IA          | Authorized            | Reject   | Ignore               |              |          |  |
|      | Authorized                   | Open                        | OBTLR                                              | IF          | Authorized            | Reject   | Ignore               |              |          |  |
|      | Authorized                   | Open                        | OBTLR                                              | ST          | Authorized            | Reject   | lgnore               |              |          |  |
|      | Authorized                   | Open                        | OBTLR                                              | CA          | Authorized            | Reject   | lanore               |              |          |  |
| ш    | Authorized                   | Open                        | OBTLR                                              | CL.         | Authorized            | Reject   | Ignore               |              |          |  |
| ∟    | Authorized                   | Open                        | OBTLR                                              | CI          | Authorized            | Reject   | Ignore               |              |          |  |
|      |                              |                             |                                                    |             |                       |          |                      |              |          |  |
| ш    |                              |                             |                                                    |             |                       |          |                      |              |          |  |
|      |                              |                             |                                                    |             |                       |          |                      |              |          |  |
| п    |                              |                             |                                                    |             |                       |          |                      |              |          |  |

<span id="page-9-0"></span>**Figure 1-3 Upload Source Preferences Summary**

# 1.1.3 Maintain External System

You need to perform the external system maintenance in the FLEXCUBE Universal Banking for the source system (OBTLR).

Log in to FLEXCUBE Universal Banking Homepage. For information on how to log in, refer to the *Procedures User Guide* in the FLEXCUBE Universal Banking Documentation Library.

To maintain the external system:

**1.** On the Homepage, specify **GWDETSYS** in the text box and click the next arrow.

The **External System Maintenance** screen is displayed.

**2.** On the **External System Maintenance** screen, specify the details in the fields as shown in the figure. For information on the fields, refer to the *Common Core - Gateway User Guide* in the FLEXCUBE Universal Banking Documentation Library.

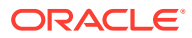

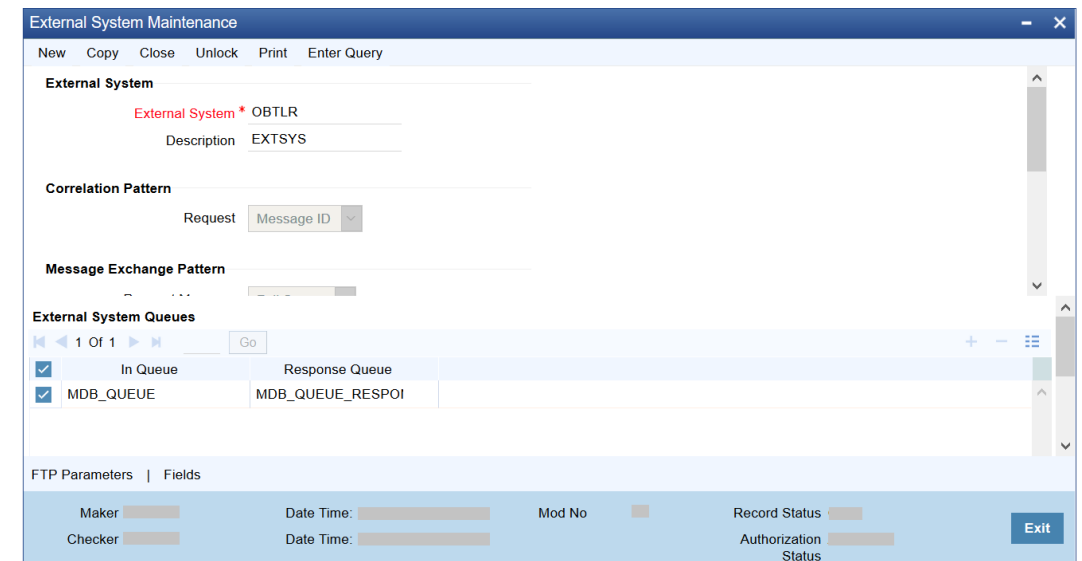

#### <span id="page-10-0"></span>**Figure 1-4 External System Maintenance**

# 1.1.4 Maintain External System Functions

You need to maintain the external system functions in the FLEXCUBE Universal Banking for the source system (OBTLR and EXTSYS).

Log in to FLEXCUBE Universal Banking Homepage. For information on how to log in, refer to the *Procedures User Guide* in the FLEXCUBE Universal Banking Documentation Library.

Maintain the external system functions as follows:

**1.** On the Homepage, specify **GWDETFUN** in the text box, and click the next arrow.

The **External System Functions** screen is displayed.

**2.** On the **External System Functions** screen, specify the details in the fields as shown in the figure. For information on the fields, refer to the *Common Core - Gateway User Guide* in the FLEXCUBE Universal Banking Documentation Library.

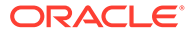

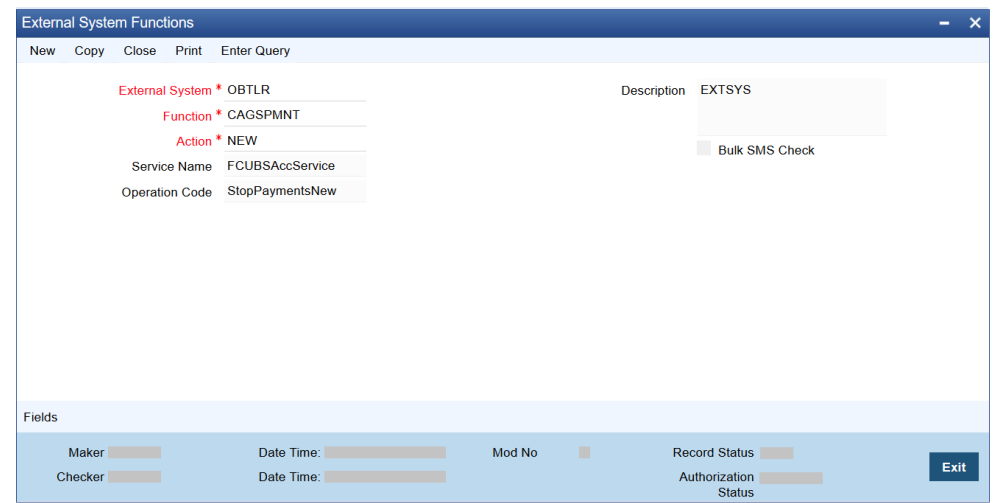

**Figure 1-5 External System Functions**

The details of external system functions for each screen are provided in table.

| <b>Functi</b><br>on<br>Code | <b>Scree</b><br>n<br><b>Name</b>                      | <b>Scree</b><br>n Type | Details of external call                | <b>FUNC</b><br><b>TION</b><br>ID | <b>ACTIO</b><br>N              |                            |             |
|-----------------------------|-------------------------------------------------------|------------------------|-----------------------------------------|----------------------------------|--------------------------------|----------------------------|-------------|
| TDO <sub>1</sub>            | <b>TD</b><br>Accoun                                   | Transa<br>ction        | FCUBSAccService/CreateTDCustAcc         | <b>STGC</b><br><b>USTD</b>       | <b>NEW</b>                     |                            |             |
|                             | Openin<br>g                                           | Screen                 | FCUBSSTService/QueryAccClasMaint        | <b>STQA</b><br>CCLS              | <b>NEW</b>                     |                            |             |
| TDR <sub>1</sub>            | <b>TD</b><br>Redem                                    | Transa<br>ction        | FCUBSTDService/CreateTDRedem            | <b>ICGRE</b><br><b>DMN</b>       | <b>NEW</b>                     |                            |             |
| ption                       | Against<br>Cash                                       | Screen                 | FCUBSAccService/<br>QueryCustAccBalance | <b>ACQA</b><br><b>BLQY</b>       | <b>VIEW</b>                    |                            |             |
| TDR <sub>2</sub>            | <b>TD</b><br>Redem<br>ption<br>Against<br>Accoun<br>t | Transa<br>ction        | FCUBSTDService/CreateTDRedem            | <b>ICGRE</b><br><b>DMN</b>       | <b>NEW</b>                     |                            |             |
|                             |                                                       | Screen                 | FCUBSAccService/<br>QueryCustAccBalance | <b>ACQA</b><br><b>BLOY</b>       | <b>VIEW</b>                    |                            |             |
| TDT <sub>1</sub>            | TD<br>Top-Up                                          | Transa<br>ction        | FCUBSAccService/CreateTDTopUp           | <b>STGTD</b><br><b>TOP</b>       | <b>NEW</b>                     |                            |             |
|                             | Against<br>Cash                                       | Screen                 | FCUBSAccService/QueryTDCustAcc          | <b>STQC</b><br><b>USTD</b>       | <b>VIEW</b>                    |                            |             |
| TDT <sub>2</sub>            | TD<br>Top-Up                                          | Transa<br>ction        | FCUBSAccService/CreateTDTopUp           | <b>STGTD</b><br><b>TOP</b>       | <b>NEW</b>                     |                            |             |
|                             | Accoun<br>t                                           | Against                |                                         | Screen                           | FCUBSAccService/QueryTDCustAcc | <b>STOC</b><br><b>USTD</b> | <b>VIEW</b> |

**Table 1-1 Details for External System - OBTLR**

| <b>Functi</b><br>on<br>Code | <b>Scree</b><br>n<br><b>Name</b>                   | <b>Scree</b><br>n Type    | <b>Details of external call</b>         | <b>FUNC</b><br><b>TION</b><br>ID | <b>ACTIO</b><br>N        |
|-----------------------------|----------------------------------------------------|---------------------------|-----------------------------------------|----------------------------------|--------------------------|
| 1301                        | Close-<br>Transa<br>ction<br>out                   |                           | FCUBSAccService/CloseCustAcc            | <b>STGC</b><br><b>USAC</b>       | <b>CLOSE</b>             |
|                             | Withdr<br>awal by<br>Cash                          | Screen                    | FCUBSAccService/<br>QueryCustAccBalance | <b>ACQA</b><br>BLQY              | <b>VIEW</b>              |
| 1320                        | Close-<br>out                                      | Transa<br>ction           | FCUBSAccService/CloseCustAcc            | STGC<br><b>USAC</b>              | <b>CLOSE</b>             |
|                             | Withdr<br>awal by<br>Accoun<br>t                   | Screen                    | FCUBSAccService/<br>QueryCustAccBalance | <b>ACQA</b><br><b>BLQY</b>       | <b>VIEW</b>              |
| <b>ACBL</b>                 | Accoun<br>t                                        | Inquiry<br>Screen         | FCUBSAccService/QueryAcctBal            | <b>STQC</b><br><b>USBL</b>       | <b>VIEW</b>              |
|                             | <b>Balanc</b><br>e<br>Inquiry                      |                           |                                         |                                  |                          |
| <b>ACST</b>                 | Accoun<br>t<br><b>Statem</b><br>ent<br>Reque<br>st | Transa<br>ction<br>Screen | FCUBSAccFinService/RequestAccStmt       | <b>GWAC</b><br><b>STMT</b>       | <b>VIEW</b>              |
| CQRQ                        | Chequ<br>e Book<br>Reque<br>st                     | Transa<br>ction<br>Screen | FCUBSAccService/CreateCheckBook         | CAGC<br><b>HBOO</b>              | <b>NEW</b>               |
| CQIN                        | Chequ<br>e<br><b>Status</b><br>Inquiry             | Inquiry<br>Screen         | FCUBSAccService/QueryCheckDetails       | CAQC<br><b>HKDT</b>              | <b>VIEW</b>              |
| CADU                        | Custo<br>mer<br>Addres<br>s<br>Update              | Transa<br>ction<br>Screen | FCUBSCustomerService/<br>ModifyCustomer | <b>STGCI</b><br>F                | <b>UNLO</b><br><b>CK</b> |
| AADU                        | Accoun<br>t<br>Addres<br>s<br>Update               | Transa<br>ction<br>Screen | FCUBSAccService/ModifyCustAcc           | <b>STGC</b><br><b>USAC</b>       | <b>UNLO</b><br><b>CK</b> |
| CCTU                        | Custo<br>mer<br>Contac<br>t<br>Details             | Transa<br>ction<br>Screen | FCUBSCustomerService/<br>ModifyCustomer | <b>STGCI</b><br>F                | <b>UNLO</b><br><b>CK</b> |
| 7030                        | Update<br>Passbo<br>ok                             | Transa<br>ction           | FCUBSRTService/CreateAccPassbook        | <b>DEGR</b><br><b>TCAP</b>       | <b>NEW</b>               |
|                             | Issue                                              | Screen                    |                                         |                                  |                          |

**Table 1-1 (Cont.) Details for External System - OBTLR**

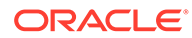

| Functi<br>on<br>Code | <b>Scree</b><br>n<br><b>Name</b>        | <b>Scree</b><br>n Type    | <b>Details of external call</b>                         | <b>FUNC</b><br><b>TION</b><br>ID | <b>ACTIO</b><br>N |
|----------------------|-----------------------------------------|---------------------------|---------------------------------------------------------|----------------------------------|-------------------|
| 7010                 | Passbo<br>ok<br>Update                  | Transa<br>ction<br>Screen | FCUBSRTService/UpdateAccPassbook                        | <b>DEGR</b><br>TUAP              | <b>NEW</b>        |
| CQST                 | Stop<br>Chequ<br>e<br>Reque<br>st       | Transa<br>ction<br>Screen | FCUBSAccService/CreateStopPayments                      | CAGS<br><b>PMNT</b>              | <b>NEW</b>        |
| 5001                 | Loan<br><b>Disburs</b>                  | Transa<br>ction           | FCUBSCLService/QueryAccount                             | <b>CLQA</b><br><b>CCNT</b>       | <b>VIEW</b>       |
|                      | ement<br>By<br>Cash                     | Screen                    | FCUBSCLService/CreateDisbursement                       | <b>CLGM</b><br><b>NDSB</b>       | <b>NEW</b>        |
| 5401                 | Loan<br>Repay                           | Transa<br>ction<br>Screen | FCUBSCLService/QueryAccount                             | <b>CLQA</b><br><b>CCNT</b>       | <b>VIEW</b>       |
|                      | ment<br>By<br>Cash                      |                           | FCUBSCLService/CreatePayment                            | <b>CLGPY</b><br><b>MNT</b>       | <b>NEW</b>        |
| 3401                 | Safe<br>Deposit<br>Rental<br>By<br>Cash | Transa<br>ction<br>Screen | RTService/QuerySDRental<br>FCUBSDLService/CreatePayment | <b>DLGPA</b><br><b>MNT</b>       | <b>NEW</b>        |
| 5402                 | Muraba<br>ha                            | Transa<br>ction           | FCUBSCIService/QueryAccount                             | <b>CIQAC</b><br>CNT              | <b>VIEW</b>       |
|                      | Payme<br>nt by<br>Cash                  | Screen                    | FCUBSCIService/CreatePayment                            | <b>CIGPY</b><br><b>MNT</b>       | <b>NEW</b>        |
| 5403                 | <b>Islamic</b><br>Financi               | Transa<br>ction           | FCUBSCIService/QueryAccount                             | <b>CIQAC</b><br><b>CNT</b>       | <b>VIEW</b>       |
|                      | ng<br>Downp<br>ayment<br>by<br>Cash     | Screen                    | FCUBSCIService/Createdownpayment                        | <b>CIGDP</b><br><b>YNT</b>       | <b>NEW</b>        |
| TD <sub>11</sub>     | Islamic<br><b>TD</b>                    | Transa<br>ction           | FCUBSIAService/QueryIAAccClass                          | <b>IAQAC</b><br><b>CLS</b>       | <b>VIEW</b>       |
|                      | Accoun<br>t<br>Openin<br>g              | Screen                    | FCUBSIAService/CreateIATDCustAcc                        | <b>IAGCU</b><br>STD              | <b>NEW</b>        |
| <b>CDBK</b>          | Stop<br>Card                            | Transa<br>ction           | FCUBSSTService/<br>SummaryQueryCardMaster               | <b>STVCR</b><br><b>DMS</b>       | <b>VIEW</b>       |
| st                   | Reque                                   | Screen                    | FCUBSSTService/ModifyCardMaster                         | <b>STGC</b><br><b>RDMS</b>       | <b>UNLO</b><br>СK |

**Table 1-1 (Cont.) Details for External System - OBTLR**

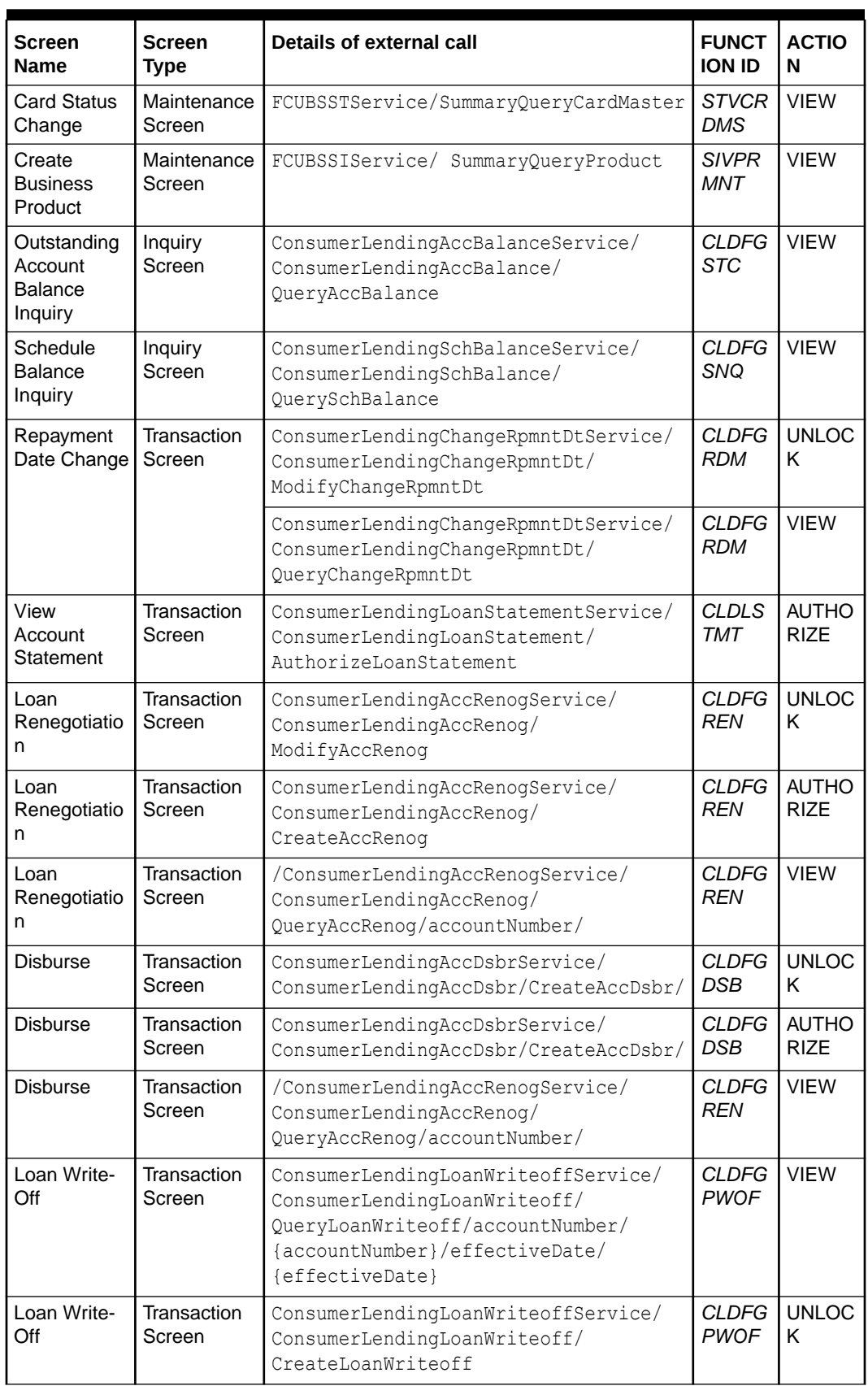

![](_page_14_Picture_499.jpeg)

![](_page_14_Picture_3.jpeg)

| Screen<br><b>Name</b>    | <b>Screen</b><br><b>Type</b> | Details of external call                                                                                                    | <b>FUNCT</b><br><b>ION ID</b> | <b>ACTIO</b><br>N           |
|--------------------------|------------------------------|----------------------------------------------------------------------------------------------------|-------------------------------|-----------------------------|
| Loan Write-<br>Off       | Transaction<br>Screen        | ConsumerLendingLoanWriteoffService/<br>ConsumerLendingLoanWriteoff/<br>CreateLoanWriteoff                                                     | <b>CLDFG</b><br><b>PWOF</b>   | <b>AUTHO</b><br><b>RIZE</b> |
| Adhoc<br>Refund          | Transaction<br>Screen        | ConsumerLendingLoanAdhocService/<br>ConsumerLendingLoanAdhoc/<br>CreateLoanAdhoc                                                              | <b>CLDFG</b><br>ADH           | <b>NEW</b>                  |
| Adhoc<br>Refund          | Transaction<br>Screen        | ConsumerLendingLoanAdhocService/<br>ConsumerLendingLoanAdhoc/<br>CreateLoanAdhoc                                                              | <b>CLDFG</b><br>ADH           | <b>AUTHO</b><br><b>RIZE</b> |
| Adhoc<br>Refund          | Transaction<br>Screen        | ConsumerLendingLoanAdhocService/<br>ConsumerLendingLoanAdhoc/<br>CreateLoanAdhoc                                                              | CI DFG<br>ADH                 | UNLOC<br>K                  |
| Loan<br>Payment          | Transaction<br>Screen        | ConsumerLendingLoanPaymentService/<br>ConsumerLendingLoanPayment/<br>QueryLoanPayment/accountNumber/<br>{accountNumber}/valueDate/{valueDate} | <b>CLDFG</b><br><b>PMT</b>    | <b>VIEW</b>                 |
| Loan<br>Payment          | Transaction<br>Screen        | ConsumerLendingLoanPaymentService/<br>ConsumerLendingLoanPayment/<br>CreateLoanPayment                                                        | CI DFG<br>PMT                 | <b>NFW</b>                  |
| Loan<br>Payment          | Transaction<br>Screen        | ConsumerLendingLoanPaymentService/<br>ConsumerLendingLoanPayment/<br>CreateLoanPayment                                                        | <b>CLDFG</b><br><b>PMT</b>    | <b>AUTHO</b><br>RIZF        |
| Loan<br>Payment          | Transaction<br>Screen        | ConsumerLendingLoanPaymentService/<br>ConsumerLendingLoanPayment/<br>CreateLoanPayment                                                        | <b>CLDFG</b><br><b>PMT</b>    | <b>UNLOC</b><br>Κ           |
| Loan<br>Activation       | Transaction<br>Screen        | /ConsumerLendingAccountActivate/<br>CreateAccountActivate                                                                                     | <b>CLDFG</b><br><b>ACT</b>    | <b>NEW</b>                  |
| Consolidated<br>Rollover | Transaction<br>Screen        | /ConsumerLendingConsolRollover/<br>QueryConsolRollover/customerId/<br>{customerId}                                                            | <b>CLDFG</b><br>CRL           | <b>VIEW</b>                 |
| Consolidated<br>Rollover | Transaction<br>Screen        | /ConsumerLendingConsolRollover/<br>CreateConsolRollover                                                                                       | <b>CLDFG</b><br><b>CRL</b>    | <b>NEW</b>                  |

<span id="page-15-0"></span>**Table 1-2 (Cont.) Details for External System - EXTSYS**

# 1.1.5 Maintain Gateway Amendment

You need to perform the gateway amendment maintenance in the FLEXCUBE Universal Banking for the source system (OBTLR).

Log in to FLEXCUBE Universal Banking Homepage. For information on how to log in, refer to the *Procedures User Guide* in the FLEXCUBE Universal Banking Documentation Library.

To maintain the gateway amendment:

**1.** On the Homepage, specify **GWDAMDMT** in the text box, and click the next arrow.

The **Gateway Amendment Maintenance** screen is displayed.

![](_page_15_Picture_9.jpeg)

<span id="page-16-0"></span>**2.** On the **Gateway Amendment Maintenance** screen, specify the details in the fields as shown in the figure. For information on the fields, refer to the *Common Core - Gateway User Guide* in the FLEXCUBE Universal Banking Documentation Library.

|                         |                        | <b>Gateway Amendment Maintenance</b> |                         |    |                    |                       |                    |                       |                                    |  | -            | $\boldsymbol{\mathsf{x}}$ |
|-------------------------|------------------------|--------------------------------------|-------------------------|----|--------------------|-----------------------|--------------------|-----------------------|------------------------------------|--|--------------|---------------------------|
| <b>New</b>              | Copy                   |                                      | Close Unlock Print      |    | <b>Enter Query</b> |                       |                    |                       |                                    |  |              |                           |
|                         |                        |                                      | External System * OBTLR |    |                    |                       |                    |                       | Source Operation * ModifyCheckBook |  |              | $\land$                   |
|                         |                        |                                      | Origin System * OBTLR   |    |                    |                       |                    | <b>Service Name</b>   | <b>FCUBSAccService</b>             |  |              |                           |
|                         |                        |                                      |                         |    |                    |                       |                    | <b>Operation Code</b> | ModifyCheckBook                    |  |              |                           |
|                         | <b>Amendable Nodes</b> |                                      |                         |    |                    |                       |                    |                       |                                    |  |              |                           |
| м                       | $10f1$ M               |                                      |                         | Go |                    |                       |                    |                       |                                    |  | 喆            |                           |
| ∨                       |                        |                                      | Node Name *             |    | <b>New Allowed</b> | <b>Delete Allowed</b> | <b>All Records</b> |                       |                                    |  |              |                           |
| $\overline{\checkmark}$ |                        | CATMS_CHECK_BOOK                     |                         |    |                    | m                     | $\checkmark$       |                       |                                    |  |              |                           |
|                         |                        |                                      |                         |    |                    |                       |                    |                       |                                    |  |              |                           |
|                         |                        |                                      |                         |    |                    |                       |                    |                       |                                    |  |              |                           |
|                         |                        |                                      |                         |    |                    |                       |                    |                       |                                    |  |              |                           |
|                         |                        |                                      |                         |    |                    |                       |                    |                       |                                    |  |              |                           |
|                         |                        |                                      |                         |    |                    |                       |                    |                       |                                    |  |              |                           |
|                         |                        |                                      |                         |    |                    |                       |                    |                       |                                    |  | $\checkmark$ | $\checkmark$              |
|                         |                        |                                      |                         |    |                    |                       |                    |                       |                                    |  |              |                           |
|                         | Maker                  |                                      |                         |    | Date Time:         |                       | Mod No             | <b>COL</b>            | Record Status                      |  | Exit         |                           |
|                         | Checker                |                                      |                         |    | Date Time:         |                       |                    |                       | Authorization<br><b>Status</b>     |  |              |                           |

**Figure 1-6 Gateway Amendment Maintenance**

### 1.1.6 Maintain Customer

You need to maintain the utility provider details in the FLEXCUBE Universal Banking on the **Customer Maintenance** screen.

Log in to FLEXCUBE Universal Banking Homepage. For information on how to log in, refer to the *Procedures User Guide* in the FLEXCUBE Universal Banking Documentation Library.

Maintain the utility provider details as follows:

**1.** On the Homepage, specify **STDCIF** in the text box, and click the next arrow.

The **Customer Maintenance** screen is displayed.

- **2.** On the **Customer Maintenance** screen, specify the following details in the **Auxiliary** tab. For information on the fields, refer to the *Common Core - Gateway User Guide* in the FLEXCUBE Universal Banking Documentation Library.
	- **Utility Provider**
	- **Utility Provider Type**
	- **Utility Provider Id**

![](_page_16_Picture_14.jpeg)

![](_page_17_Picture_155.jpeg)

#### <span id="page-17-0"></span>**Figure 1-7 Customer Maintenance**

# 1.1.7 Relationship Pricing Integration

This topic contains the following subtopics:

- Maintain External Price Components of Relationship Pricing You need to maintain the external price components of the relationship pricing in the FLEXCUBE Universal Banking.
- [Maintain External Data Elements of Relationship Pricing](#page-18-0) You need to maintain the external data elements of the Oracle Banking Branch in the FLEXCUBE Universal Banking.
- **[Maintain Pricing Source System](#page-49-0)** You need to maintain the pricing source system (UBS-RP) to integrate the relationship pricing with the Oracle Banking Branch.
- [Maintain Charge Definition](#page-50-0) You need to maintain the charge codes in the **Charge Definition Maintenance** screen and link them to the pricing source system. In addition, you need to link the corresponding External System Elements (EDE) applicable for the charge code.
- **[Charge Decision Maintenance](#page-51-0)** The charge decision maintenance enables the integration of the relationship pricing with the Oracle Banking Branch.
- **[Transaction Charge Computation](#page-51-0)** The transaction charge computation happens through a charge service call from the **Charge Decision Maintenance** screen to the common core.

### 1.1.7.1 Maintain External Price Components of Relationship Pricing

You need to maintain the external price components of the relationship pricing in the FLEXCUBE Universal Banking.

Log in to FLEXCUBE Universal Banking Homepage. For information on how to log in, refer to the *Procedures User Guide* in the FLEXCUBE Universal Banking Documentation Library.

To maintain the external price components:

**1.** On the Homepage, specify **CODEXTCO** in the text box, and click the next arrow.

#### The **Relationship Pricing External Price Components Maintenance** screen is displayed.

![](_page_17_Picture_17.jpeg)

<span id="page-18-0"></span>**2.** On the **Relationship Pricing External Price Components Maintenance** screen, specify the fields as shown in the figure. For information on the fields, refer to the *Relationship Pricing User Guide* in the FLEXCUBE Universal Banking Documentation Library.

![](_page_18_Picture_124.jpeg)

#### **Figure 1-8 Relationship Pricing External Price Components Maintenance**

![](_page_18_Picture_4.jpeg)

You can also specify the function code in the **Product** field. The charge code specified in the **Price Component** field needs to be maintained in the charge definition of the Oracle Banking Branch.

### 1.1.7.2 Maintain External Data Elements of Relationship Pricing

You need to maintain the external data elements of the Oracle Banking Branch in the FLEXCUBE Universal Banking.

Log in to FLEXCUBE Universal Banking Homepage. For information on how to log in, refer to the *Procedures User Guide* in the FLEXCUBE Universal Banking Documentation Library.

To maintain the external data elements:

**1.** On the Homepage, specify **CODEDEMT** in the text box, and click the next arrow.

The **Relationship Pricing External Data Elements Maintenance** screen is displayed.

**2.** On the **Relationship Pricing External Data Elements Maintenance** screen, specify the details in the fields as shown in the figure. For information on the fields, refer to the *Common Core - Gateway User Guide* in the FLEXCUBE Universal Banking Documentation Library.

#### **Note:**

The details of the external data elements of the Oracle Banking Branch are provided in the table FCC\_OBREMO\_BRANCH\_COMMON.SRV\_TM\_BC\_EDE\_LIST.

![](_page_18_Picture_15.jpeg)

![](_page_19_Picture_89.jpeg)

#### <span id="page-19-0"></span>**Figure 1-9 Relationship Pricing External Data Elements Maintenance**

# 1.2 Maintenance for Oracle Banking Branch

Maintenance for the Oracle Banking Branch needs to be performed to integrate with the FLEXCUBE Universal Banking.

This topic contains the following subtopics:

- Maintenance Using Oracle Banking Routing Hub The maintenance for the Oracle Banking Branch can be performed through the Oracle Banking Routing Hub.
- **[Direct Access](#page-48-0)** The specific configurations are needed for the Oracle Banking Branch to integrate with the FLEXCUBE Universal Banking. The direct access feature will be discontinued in the future.
- [Relationship Pricing Integration](#page-17-0)

## 1.2.1 Maintenance Using Oracle Banking Routing Hub

The maintenance for the Oracle Banking Branch can be performed through the Oracle Banking Routing Hub.

Oracle Banking Routing Hub enables seamless and standardized integrations between FSGBU Banking Product using configurations provided as part of the product infrastructure.

![](_page_19_Picture_12.jpeg)

![](_page_20_Figure_1.jpeg)

#### **Figure 1-10 Integrations in Oracle Banking Routing Hub**

This topic contains the following subtopics:

• [Configure Oracle Banking Branch](#page-21-0)

You need to perform the specific configurations needed for Oracle Banking Branch to integrate with FLEXCUBE Universal Banking using Oracle Banking Routing Hub.

• [Configure Teller Transactions](#page-21-0)

You can maintain the routing configuration of Oracle Banking Routing Hub in the common core for Oracle Banking Branch teller transitions to create, update, query, or delete the host system. A host system can be FLEXCUBE Universal Banking, Oracle Banking Payments, etc.

• [Configure Relationship Pricing](#page-26-0)

The Relationship Pricing Integration for FLEXCUBE Universal Banking and Oracle Banking Branch is performed through REST. The CreateQueryPrice REST service is used to derive Relationship Pricing charge computation from the FLEXCUBE Universal Banking pricing engine.

• [Configure Account Services](#page-29-0)

You can maintain the routing configuration of the Oracle Banking Routing Hub in the common core for CASA transitions of the Oracle Banking Branch to create, update, and query the host system. A host system can be FLEXCUBE Universal Banking.

• [Configure Deposit Services](#page-35-0)

You can maintain the routing configuration of the Oracle Banking Routing Hub in the common core for Deposit Servicing transitions of the Oracle Banking Branch to create, update, and query the host system. A host system can be FLEXCUBE Universal Banking.

• [Configure Loan Services](#page-39-0)

You can maintain the routing configuration of the Oracle Banking Routing Hub in common core for Loans transitions of the Oracle Banking Branch to create, update, and query the host system. A host system can be FLEXCUBE Universal Banking.

[Configure CASA 360](#page-43-0)

You can maintain the routing configuration of Oracle Banking Routing Hub in the common core for the CASA 360 service of the Oracle Banking Branch to create, update, and query the host system. A host system can be FLEXCUBE Universal Banking.

![](_page_20_Picture_18.jpeg)

### <span id="page-21-0"></span>1.2.1.1 Configure Oracle Banking Branch

You need to perform the specific configurations needed for Oracle Banking Branch to integrate with FLEXCUBE Universal Banking using Oracle Banking Routing Hub.

Connect to the database schema to configure the values in the database tables.

Update the following values in the BRANCHCOMMON schema to configure the Oracle Banking Branch:

Set IS ROUTING ENABLED = Y in the SRV TM BC FUNCTION INDICATOR for the function codes that are routed via Oracle Banking Routing Hub.

#### **Note:**

Check if the SRV\_TM\_BC\_FUNCTION\_INDICATOR\_ROUTE\_DTLS has an entry for the screen's function code.

### 1.2.1.2 Configure Teller Transactions

You can maintain the routing configuration of Oracle Banking Routing Hub in the common core for Oracle Banking Branch teller transitions to create, update, query, or delete the host system. A host system can be FLEXCUBE Universal Banking, Oracle Banking Payments, etc.

Log in to Oracle Banking Branch Homepage. For information on how to log in, refer to *Getting Started User Guide* in the Oracle Banking Branch Documentation Library.

To configure teller transactions:

**1.** On the Homepage, click **Core Maintenance**. Under **Core Maintenance**, click **Routing Hub**, and then select **Service Consumers** or specify **Service Consumers** in the search icon bar and select the screen.

The **Service Consumers** screen is displayed.

![](_page_21_Picture_155.jpeg)

![](_page_21_Picture_156.jpeg)

**2.** Click **Import**.

The **Import Service Consumer** pop-up screen is displayed.

**3.** On the **Import Service Consumer** pop-up screen, click **Select** and upload the OBREMO\_TELLER\_Consumer.json file provided in the release.

![](_page_21_Picture_19.jpeg)

**Note:** The folder path for the OBREMO\_TELLER\_Consumer.json file is \OBBRN\_ROUTING\_CONFIGURATION.

**4.** Click **Extract**.

The data is extracted successfully.

#### **Figure 1-12 Import Service Consumer - Teller**

![](_page_22_Picture_52.jpeg)

**5.** Select all the extracted service providers, and click **Import**.

![](_page_22_Picture_7.jpeg)

![](_page_23_Picture_48.jpeg)

**Figure 1-13 Service Provider Selection - Teller**

The service consumers are imported successfully. A sample screen after import operation is shown below.

#### **Figure 1-14 Imported Service Consumers - Teller**

![](_page_23_Figure_5.jpeg)

#### **6.** Click **OBREMO\_TELLER**.

The service providers are displayed.

![](_page_23_Picture_8.jpeg)

![](_page_24_Picture_50.jpeg)

**Figure 1-15 View Service Providers - Teller**

**7.** Click on the individual service provider, and select **Edit**.

#### **Figure 1-16 Edit Service Provider - Teller**

![](_page_24_Picture_51.jpeg)

The **Edit Implementation** pop-up screen is displayed.

**Figure 1-17 Edit Implementation - Teller**

![](_page_24_Picture_52.jpeg)

![](_page_24_Picture_9.jpeg)

**8.** On the **Edit Implementation** pop-up screen, specify the **Host** and **Port** as per the host system (FLEXCUBE Universal Banking or Oracle Banking Payments) installation, and click **Save**.

The implementation details are saved for the service provider.

**9.** Perform steps 1 thru 8 again for all the service providers. The list of consumer services are shown in the figure below.

#### **Figure 1-18 List of Service Providers**

![](_page_25_Picture_52.jpeg)

![](_page_25_Picture_6.jpeg)

<span id="page-26-0"></span>![](_page_26_Picture_91.jpeg)

### 1.2.1.3 Configure Relationship Pricing

The Relationship Pricing Integration for FLEXCUBE Universal Banking and Oracle Banking Branch is performed through REST. The CreateQueryPrice REST service is used to derive Relationship Pricing charge computation from the FLEXCUBE Universal Banking pricing engine.

Log in to Oracle Banking Branch Homepage. For information on how to log in, refer to *Getting Started User Guide* in the Oracle Banking Branch Documentation Library.

Oracle Banking Routing Hub is responsible for the handling of API calls between Oracle Banking Branch and external systems (FLEXCUBE Universal Banking in case of Relationship Pricing calls). The configuration templates for Oracle Banking Routing Hub are provided along with the product releases and need to be imported through the **Service Consumers** screen.

To configure relationship pricing:

**1.** On the Homepage, click **Core Maintenance**. Under **Core Maintenance**, click **Routing Hub**, and then select **Service Consumers** or specify **Service Consumers** in the search icon bar and select the screen.

The **Service Consumers** screen is displayed.

![](_page_26_Picture_9.jpeg)

![](_page_27_Picture_1.jpeg)

**Figure 1-19 Service Consumers - Relationship Pricing**

**2.** Click **Import**.

The **Import Service Consumer** pop-up screen is displayed.

**3.** On the **Import Service Consumer** pop-up screen, click **Select** and upload the CMC CHARGES. json file provided in the release.

**Figure 1-20 Upload JSON file - Relationship Pricing**

![](_page_27_Picture_86.jpeg)

Import

**4.** Click **Extract**.

![](_page_27_Picture_10.jpeg)

![](_page_27_Picture_11.jpeg)

The data is extracted successfully.

![](_page_28_Picture_42.jpeg)

**Figure 1-21 Import Service Consumer - Relationship Pricing**

**5.** Select all the extracted service providers, and click **Import**.

![](_page_28_Picture_43.jpeg)

![](_page_28_Picture_44.jpeg)

The service consumers are imported successfully. A sample screen after import operation is shown below.

![](_page_28_Picture_8.jpeg)

![](_page_29_Picture_93.jpeg)

<span id="page-29-0"></span>**Figure 1-23 Imported Service Consumers - Relationship Pricing**

**6.** Click on the individual service provider.

The details of the imported service provider are displayed.

![](_page_29_Picture_94.jpeg)

![](_page_29_Picture_95.jpeg)

### 1.2.1.4 Configure Account Services

You can maintain the routing configuration of the Oracle Banking Routing Hub in the common core for CASA transitions of the Oracle Banking Branch to create, update, and query the host system. A host system can be FLEXCUBE Universal Banking.

Log in to Oracle Banking Branch Homepage. For information on how to log in, refer to *Getting Started User Guide* in the Oracle Banking Branch Documentation Library.

To configure account services:

**1.** On the Homepage, click **Core Maintenance**. Under **Core Maintenance**, click **Routing Hub**, and then select **Service Consumers** or specify **Service Consumers** in the search icon bar and select the screen.

The **Service Consumers** screen is displayed.

**Figure 1-25 Service Consumers - Account Services**

| Service Consumers                                 | $x^{\prime}$ x |
|---------------------------------------------------|----------------|
| <b>Service Consumers</b>                          |                |
| Add   and   search<br>$\mathbb{Q}$                |                |
| No items to display.                              |                |
| Page $\boxed{1}$ of 0 (1-0 of 0 items) $K \leq 3$ |                |
|                                                   |                |
|                                                   |                |
|                                                   |                |
|                                                   |                |

![](_page_29_Picture_15.jpeg)

**2.** Click **Import**.

The **Import Service Consumer** pop-up screen is displayed.

**3.** On the **Import Service Consumer** pop-up screen, click **Select** and upload the CASA SERVICES Consumer.json file provided in the release.

![](_page_30_Picture_4.jpeg)

**4.** Click **Extract**.

The data is extracted successfully.

![](_page_30_Picture_83.jpeg)

**Figure 1-26 Import Service Consumer - Account Services**

**5.** Select all the extracted service providers, and click **Import**.

![](_page_30_Picture_10.jpeg)

![](_page_31_Picture_47.jpeg)

**Figure 1-27 Service Provider Selection - Account Services**

The service consumers are imported successfully. A sample screen after import operation is shown below.

#### **Figure 1-28 Imported Service Consumers - Account Services**

![](_page_31_Picture_5.jpeg)

#### **6.** Click **CASA\_SERVICES**.

The service providers are displayed.

![](_page_31_Picture_8.jpeg)

![](_page_32_Picture_95.jpeg)

**Figure 1-29 View Service Providers - Account Services**

**7.** Click **Import** to import the latest service providers.

![](_page_32_Picture_4.jpeg)

**8.** On the **Import Service Provider** pop-up screen, click **Select** to choose the service providers.

![](_page_32_Picture_6.jpeg)

**9.** Click **Import**.

A confirmation pop-up screen displays.

![](_page_32_Picture_9.jpeg)

![](_page_32_Picture_10.jpeg)

**10.** Click **Consumer Services** to import latest consumer service.

![](_page_32_Picture_12.jpeg)

**Note:** This import will update old consumer services and add new consumer services to casa\_services.

- **11.** Click **Import**.
- **12.** On the **Import Service** pop-up screen, select **Overwrite extended templates** as **Yes**.
- **13.** Click **Select** to choose consumer services.
- **14.** Click **Import**.

![](_page_33_Picture_6.jpeg)

#### **Figure 1-31 Import Service - Account Services**

![](_page_33_Picture_99.jpeg)

A confirmation pop-up screen displays.

**Figure 1-32 Confirm Consumer Services**

![](_page_33_Picture_11.jpeg)

**15.** Click on the individual service provider, and select **Edit**.

![](_page_33_Picture_13.jpeg)

![](_page_34_Picture_73.jpeg)

**Figure 1-33 Edit Service Provider - Account Services**

The **Edit Implementation** pop-up screen is displayed.

#### **Figure 1-34 Edit Implementation - Account Services**

![](_page_34_Picture_74.jpeg)

![](_page_34_Picture_75.jpeg)

**16.** On the **Edit Implementation** pop-up screen, specify the **Host** and **Port** as per the host system (FLEXCUBE Universal Banking) installation, and click **Save**.

The implementation details are saved for the service provider.

**17.** Perform steps 1 thru 8 again for the following service providers.

The CASA services are as follows:

• CASA\_SERVICES\_Consumer.json

The services for the CASA dashboard widgets are as follows:

![](_page_34_Picture_13.jpeg)

- <span id="page-35-0"></span>CASA BULLETIN DASHBOARD Consumer.json
- CASA CUST ACC PENDING DOCS Consumer.json
- CASA GET CUST\_SERV\_REQ\_Consumer.json
- CASA ADD CUST SERV REQ Consumer.json

The services for the business product are as follows:

- CASA PROD SUMM Consumer.json
- CASA BUS PROD Consumer.json

The below list of consumers contains the host and port as per CustomerAccountService and fcubs-co-mo-lov-service deployed in host server. The same needs to be updated for the service providers FCUBS CustomerAccountService and FCUBS lov-service:

CASA SERVICES

### 1.2.1.5 Configure Deposit Services

You can maintain the routing configuration of the Oracle Banking Routing Hub in the common core for Deposit Servicing transitions of the Oracle Banking Branch to create, update, and query the host system. A host system can be FLEXCUBE Universal Banking.

Log in to Oracle Banking Branch Homepage. For information on how to log in, refer to *Getting Started User Guide* in the Oracle Banking Branch Documentation Library.

To configure deposit services:

**1.** On the Homepage, click **Core Maintenance**. Under **Core Maintenance**, click **Routing Hub**, and then select **Service Consumers** or specify **Service Consumers** in the search icon bar and select the screen.

The **Service Consumers** screen is displayed.

![](_page_35_Picture_181.jpeg)

![](_page_35_Picture_182.jpeg)

**2.** Click **Import**.

The **Import Service Consumer** pop-up screen is displayed.

**3.** On the **Import Service Consumer** pop-up screen, click **Select** and upload the OBREMO DSR Consumer.json file provided in the release.

![](_page_35_Picture_21.jpeg)

**Note:** The folder path for the OBREMO\_DSR\_Consumer.json file is \OBBRN\_ROUTING\_CONFIGURATION.

**4.** Click **Extract**.

The data is extracted successfully.

#### **Figure 1-36 Import Service Consumer - Deposit Services**

![](_page_36_Picture_52.jpeg)

**5.** Select all the extracted service providers, and click **Import**.

![](_page_36_Picture_7.jpeg)

![](_page_37_Picture_41.jpeg)

**Figure 1-37 Service Provider Selection - Deposit Services**

The service consumers are imported successfully. A sample screen after import operation is shown below.

**Figure 1-38 Imported Service Consumers - Deposit Services**

![](_page_37_Picture_42.jpeg)

#### **6.** Click **OBREMO\_DSR**.

The service providers are displayed.

![](_page_37_Picture_8.jpeg)

| Service Providers Consumer Services                         |                                                                         |                                             |  |
|-------------------------------------------------------------|-------------------------------------------------------------------------|---------------------------------------------|--|
| Add @ Import: Search                                        | $\mathcal{Q}_i$                                                         |                                             |  |
| <b>ECURSDashBoardRestService</b>                            | <b>FOURSTDRESTOPSERVICE</b>                                             | <b>ECURSACService</b>                       |  |
| Mesion /<br>Type INTERNAL<br>Status: ACTIVE                 | Type INTERNAL<br>Status ACTIVE                                          | Version<br>Type: INTERNAL<br>Stirlus ACTIVE |  |
| <b>FCUBSCustomerService</b>                                 | <b>FCURSAdapterService</b>                                              | FOJ8SReitService                            |  |
| <b>Version</b><br>Type (NTERNAL<br>Status ACTME<br>enn van  | <b>Mersion</b><br><b>MARINE WARD</b><br>Type INTERNAL<br>Status: ACTIVE | Version 1<br>Type INTERNAL<br>Status ACTIVE |  |
| FOJ8STDService                                              | <b>FOURSAccSenior</b>                                                   |                                             |  |
| <b>Mersian Committee</b><br>Type INTERNAL<br>Status: ACTIVE | Mession<br>Type INTERNAL<br>Status ACTIVE                               |                                             |  |

**Figure 1-39 View Service Providers - Deposit Services**

**7.** Click on the individual service provider, and select **Edit**.

#### **Figure 1-40 Edit Service Provider - Deposit Services**

![](_page_38_Picture_38.jpeg)

The **Edit Implementation** pop-up screen is displayed.

![](_page_38_Picture_7.jpeg)

![](_page_39_Picture_101.jpeg)

#### <span id="page-39-0"></span>**Figure 1-41 Edit Implementation - Deposit Services**

![](_page_39_Picture_102.jpeg)

**8.** On the **Edit Implementation** pop-up screen, specify the **Host** and **Port** as per the host system (FLEXCUBE Universal Banking) installation, and click **Save**.

The implementation details are saved for the service provider.

**9.** Perform steps 7 and 8 again for all the service providers.

### 1.2.1.6 Configure Loan Services

You can maintain the routing configuration of the Oracle Banking Routing Hub in common core for Loans transitions of the Oracle Banking Branch to create, update, and query the host system. A host system can be FLEXCUBE Universal Banking.

Log in to Oracle Banking Branch Homepage. For information on how to log in, refer to *Getting Started User Guide* in the Oracle Banking Branch Documentation Library.

To configure loan services:

**1.** On the Homepage, click **Core Maintenance**. Under **Core Maintenance**, click **Routing Hub**, and then select **Service Consumers** or specify **Service Consumers** in the search icon bar and select the screen.

The **Service Consumers** screen is displayed.

![](_page_39_Picture_13.jpeg)

.<br>Service Consumers r, Service Consumers Add | D Import | search  $\mathbb{Q}$ No items to display. Page  $\boxed{1}$  of 0 (1 - 0 of 0 items)  $K \leq 3$ 

**Figure 1-42 Service Consumers - Loan Services**

**2.** Click **Import**.

The **Import Service Consumer** pop-up screen is displayed.

**3.** On the **Import Service Consumer** pop-up screen, click **Select** and upload the OBB LOAN Consumer UBS.json file provided in the release.

![](_page_40_Picture_6.jpeg)

**4.** Click **Extract**.

The data is extracted successfully.

#### **Figure 1-43 Import Service Consumer - Loan Services**

![](_page_40_Picture_10.jpeg)

**5.** Select all the extracted service providers, and click **Import**.

![](_page_40_Picture_12.jpeg)

![](_page_41_Picture_49.jpeg)

**Figure 1-44 Service Provider Selection - Loan Services**

The service consumers are imported successfully. A sample screen after import operation is shown below.

![](_page_41_Figure_4.jpeg)

![](_page_41_Figure_5.jpeg)

**6.** Click **OBB\_LOAN**.

The service providers are displayed.

![](_page_41_Picture_8.jpeg)

![](_page_42_Picture_38.jpeg)

**Figure 1-46 View Service Providers - Loan Services**

**7.** Click on the individual service provider, and select **Edit**.

**Figure 1-47 Edit Service Provider - Loan Services**

| Service Consumers                                                                           |                             |  |                 |                 | $\mathbf{x}^{\mathbf{c}} \rightarrow \mathbf{x}$ |  |  |  |  |
|---------------------------------------------------------------------------------------------|-----------------------------|--|-----------------|-----------------|--------------------------------------------------|--|--|--|--|
| OBB_LOAN > Service Providers > FCUBSLoanService                                             |                             |  |                 |                 |                                                  |  |  |  |  |
| Implementation                                                                              |                             |  |                 |                 |                                                  |  |  |  |  |
| $\overrightarrow{P}$ Import<br>search<br>Ð<br>Add                                           | Q                           |  |                 |                 |                                                  |  |  |  |  |
| Name<br>Actions                                                                             | Service Name<br>Description |  | Host            | Port            |                                                  |  |  |  |  |
| ÷<br>FCUBSLoanService                                                                       | FCUBS Loan Service          |  | <b>Contract</b> | <b>Contract</b> |                                                  |  |  |  |  |
| View<br>$pf1$ items) $K \leftarrow \left  1 \right  \rightarrow \rightarrow$<br>Pag<br>Edit |                             |  |                 |                 |                                                  |  |  |  |  |
| Delete                                                                                      |                             |  |                 |                 |                                                  |  |  |  |  |
| Export                                                                                      |                             |  |                 |                 |                                                  |  |  |  |  |
| Request Audit                                                                               |                             |  |                 |                 |                                                  |  |  |  |  |

The **Edit Implementation** pop-up screen is displayed.

![](_page_42_Picture_7.jpeg)

![](_page_43_Picture_114.jpeg)

<span id="page-43-0"></span>**Figure 1-48 Edit Implementation - Loan Services**

**8.** On the **Edit Implementation** pop-up screen, specify the **Host** and **Port** as per the host system (FLEXCUBE Universal Banking) installation, and click **Save**.

The implementation details are saved for the service provider.

**9.** Perform steps 6 thru 8 again for all the service providers.

The Loan Services are as follows:

• OBB\_LOAN\_Consumer\_UBS.json

### 1.2.1.7 Configure CASA 360

You can maintain the routing configuration of Oracle Banking Routing Hub in the common core for the CASA 360 service of the Oracle Banking Branch to create, update, and query the host system. A host system can be FLEXCUBE Universal Banking.

Log in to Oracle Banking Branch Homepage. For information on how to log in, refer to *Getting Started User Guide* in the Oracle Banking Branch Documentation Library.

To configure 360:

**1.** On the Homepage, click **Core Maintenance**. Under **Core Maintenance**, click **Routing Hub**, and then select **Service Consumers** or specify **Service Consumers** in the search icon bar and select the screen.

The **Service Consumers** screen is displayed.

![](_page_43_Picture_14.jpeg)

Service Consumers X Service Consumers Add | D Import | search  $\mathbb{Q}$ No items to display. Page  $\boxed{1}$  of 0 (1 - 0 of 0 items)  $K \leq 3$ 

**Figure 1-49 Service Consumers - CASA 360**

**2.** Click **Import**.

The **Import Service Consumer** pop-up screen is displayed.

**3.** On the **Import Service Consumer** pop-up screen, click **Select** and upload the CASA DETAILS Consumer.json file provided in the release.

![](_page_44_Picture_6.jpeg)

The folder path for the CASA\_DETAILS\_Consumer.json file is \OBBRN\_ROUTING\_CONFIGURATION.

**4.** Click **Extract**.

The data is extracted successfully.

![](_page_44_Picture_10.jpeg)

![](_page_45_Picture_34.jpeg)

**Figure 1-50 Import Service Consumer - CASA 360**

**5.** Select all the extracted service providers, and click **Import**.

**Figure 1-51 Service Provider Selection - CASA 360**

r.

![](_page_45_Picture_35.jpeg)

![](_page_45_Picture_6.jpeg)

The service consumers are imported successfully. A sample screen after import operation is shown below.

#### **Figure 1-52 Imported Service Consumers - CASA 360**

### Service Consumers

![](_page_46_Picture_56.jpeg)

#### **6.** Click **CASA\_DETAILS**.

The service providers are displayed.

#### **Figure 1-53 View Service Providers - CASA 360**

Service Consumers

![](_page_46_Picture_57.jpeg)

**7.** Click on the individual service provider, and select **Edit**.

![](_page_46_Picture_11.jpeg)

![](_page_47_Picture_60.jpeg)

**Figure 1-54 Edit Service Provider - CASA 360**

The **Edit Implementation** pop-up screen is displayed.

![](_page_47_Picture_61.jpeg)

![](_page_47_Picture_62.jpeg)

**8.** On the **Edit Implementation** pop-up screen, specify the **Host** and **Port** as per the host system (FLEXCUBE Universal Banking) installation, and click **Save**.

The implementation details are saved for the service provider.

**9.** Perform steps 7 and 8 again for the following service providers.

![](_page_47_Picture_9.jpeg)

# <span id="page-48-0"></span>1.2.2 Direct Access

The specific configurations are needed for the Oracle Banking Branch to integrate with the FLEXCUBE Universal Banking. The direct access feature will be discontinued in the future.

In the SRV\_TM\_AD\_EXT\_SYS\_DEST\_DTLS table, the server IP and port need to be updated in the column HOST\_SERVER for services of the FLEXCUBE Universal Banking. The following API services will be called from Oracle Banking Branch during transaction processing and handoff to FLEXCUBE Universal Banking.

| <b>DESTINATION</b>       | <b>URL VALUE</b>                                                                             |
|--------------------------|----------------------------------------------------------------------------------------------|
| ACC FINSERVICE_URL       | FCUBSAccFinService/FCUBSAccFinService                                                        |
| CUSTOMER_SERVICE_URL     | FCUBSCustomerService/FCUBSCustomerService                                                    |
| DDA ACC URL              | fcubs-ext-accounting-services/service/v1/<br>Accounting                                      |
| DDA_CREDIT_CARD_GL_URL   | obremo-srv-acc-credit-card-details-<br>service/web/v1/datasegment/glAccountdetails           |
| DDA_CREDIT_CARD_SAVE_URL | obremo-srv-acc-credit-card-details-<br>service/web/v1/dataseqment/CreditCardSave             |
| DDA_CREDIT_CARD_URL      | obremo-srv-acc-credit-card-details-<br>service/web/v1/datasegment/creditcarddetails          |
| DDA_CUST_SIG_URL         | obremo-srv-acc-signature-details-<br>service/web/v1/datasegment/signaturedetails             |
| DDA CUST SRCH URL        | obremo-srv-customer-query-service/<br>corecustomers/getCoreAccounts                          |
| DDA_GET_AVL_BAL_URL      | fcubs-ext-accounting-services/service/v1/<br>qetAvailableBalance                             |
| DDA_SAFE_BANKING_URL     | obremo-srv-acc-safe-Banking-details-<br>service/web/v1/datasegment/<br>getSafeBankingdetails |
| ECA ACTION URL           | fcubs-eca-services/web/v1/EcaWeb/                                                            |
| ECA URL                  | obac-srv-dda-eca-services/web/v1/EcaWeb                                                      |
| ExtPriceComponents       | ExtPriceComponentsService/ExtPriceComponents/<br>CreateExtPriceComp                          |
| FCUBSAccService URL      | FCUBSAccService/FCUBSAccService                                                              |
| FCUBSCIService URL       | FCUBSCIService/FCUBSCIService                                                                |
| FCUBSCLService URL       | FCUBSCLService/FCUBSCLService                                                                |
| FCUBSDLService URL       | FCUBSDLService/FCUBSDLService                                                                |
| FCUBSFinService URL      | FCUBSAccFinService/FCUBSAccFinService                                                        |
| FCUBSRTService URL       | FCUBSRTService/FCUBSRTService                                                                |
| GATEWAY URL              | none                                                                                         |
| MODIFY CARD MASTER URL   | FCUBSSTService/FCUBSSTService                                                                |

**Table 1-3 FLEXCUBE Universal Banking Services**

![](_page_48_Picture_6.jpeg)

| <b>I DESTINATION</b>    | <b>URL VALUE</b>              |
|-------------------------|-------------------------------|
| SIGN URL                | GWHTTP/GWHttpServlet          |
| SUMMARY CARD MASTER URL | FCUBSSTService/FCUBSSTService |
| TERMDEPOSIT URL         | GWHTTP/GWHttpServlet          |

<span id="page-49-0"></span>**Table 1-3 (Cont.) FLEXCUBE Universal Banking Services**

# 1.2.3 Relationship Pricing Integration

This topic contains the following subtopics:

- [Maintain External Price Components of Relationship Pricing](#page-17-0) You need to maintain the external price components of the relationship pricing in the FLEXCUBE Universal Banking.
- [Maintain External Data Elements of Relationship Pricing](#page-18-0) You need to maintain the external data elements of the Oracle Banking Branch in the FLEXCUBE Universal Banking.
- **Maintain Pricing Source System** You need to maintain the pricing source system (UBS-RP) to integrate the relationship pricing with the Oracle Banking Branch.
- **[Maintain Charge Definition](#page-50-0)** You need to maintain the charge codes in the **Charge Definition Maintenance** screen and link them to the pricing source system. In addition, you need to link the corresponding External System Elements (EDE) applicable for the charge code.
- **[Charge Decision Maintenance](#page-51-0)** The charge decision maintenance enables the integration of the relationship pricing with the Oracle Banking Branch.
- **[Transaction Charge Computation](#page-51-0)**

The transaction charge computation happens through a charge service call from the **Charge Decision Maintenance** screen to the common core.

### 1.2.3.1 Maintain Pricing Source System

You need to maintain the pricing source system (UBS-RP) to integrate the relationship pricing with the Oracle Banking Branch.

Log in to Oracle Banking Branch Homepage. For information on how to log in, refer to *Getting Started User Guide* in the Oracle Banking Branch Documentation Library.

To maintain the pricing source system:

**1.** On the Homepage, click **Core Maintenance**. Under **Core Maintenance**, click **Pricing Source System**, and then select **Create Pricing Source System** or specify **Create Pricing Source System** in the search icon bar and select the screen.

The **Create Pricing Source System** screen is displayed.

**2.** On the **Create Pricing Source System** screen, specify the details in the fields as shown in the figure. For information on the fields, refer to the *Oracle Banking Common Core User Guide* in the Oracle Banking Branch Documentation Library.

![](_page_49_Picture_19.jpeg)

![](_page_50_Picture_102.jpeg)

#### <span id="page-50-0"></span>**Figure 1-56 Pricing Source System**

### 1.2.3.2 Maintain Charge Definition

You need to maintain the charge codes in the **Charge Definition Maintenance** screen and link them to the pricing source system. In addition, you need to link the corresponding External System Elements (EDE) applicable for the charge code.

Log in to Oracle Banking Branch Homepage. For information on how to log in, refer to *Getting Started User Guide* in the Oracle Banking Branch Documentation Library.

The static set of EDEs will be fetched from the list of values as provided by the pricing source system.

To maintain charge definition:

.<br>Charas Definition Meinter

**1.** On the Homepage, click **Teller**. On Teller Mega Menu, under **Branch Maintenance**, click **Charge Definition Maintenance** or specify **Charge Definition Maintenance** in the search icon bar and select the screen.

The **Charge Definition Maintenance** screen is displayed.

![](_page_50_Picture_103.jpeg)

#### **Figure 1-57 Charge Definition Maintenance**

**2.** On the **Charge Definition Maintenance** screen, specify the details in the fields as shown in the figure. For information on the fields, refer to the Teller User Guide in the Oracle Banking Branch Documentation Library.

![](_page_50_Picture_13.jpeg)

### <span id="page-51-0"></span>1.2.3.3 Charge Decision Maintenance

The charge decision maintenance enables the integration of the relationship pricing with the Oracle Banking Branch.

The charge codes maintained in the **Charge Definition Maintenance** screen will be linked in the **Charge Decision Maintenance** screen with the pricing rule ID directly or with the charge condition grouping. Oracle Banking Branch uses charge codes to apply Relationship Pricing by invoking the FLEXCUBE Universal Banking pricing engine.

### 1.2.3.4 Transaction Charge Computation

The transaction charge computation happens through a charge service call from the **Charge Decision Maintenance** screen to the common core.

![](_page_51_Figure_6.jpeg)

**Figure 1-58 Relationship Pricing Transactional Flow**

The charge pickup or the charge computation happens on the tab out of the **Amount** field in transaction screens. During charge computation in Oracle Banking Branch, the **Charge Decision Maintenance** screen will identify the list of charge codes for a transaction, and make a charge service call to the common core for charge computation.

CMC-Charge-Service will compute regular charge as per definition, and then make a call to the pricing engine (if the pricing source system is maintained) along with EDE fields and values maintained in the **Charge Definition Maintenance** screen.

![](_page_51_Picture_10.jpeg)

The Oracle Banking Branch consumes the response from the pricing engine (FLEXCUBE Universal Banking) and computes the charges accordingly. The below figure represents the transactional flow of the relationship pricing for the integration of Oracle Banking Branch and FLEXCUBE Universal Banking.

# <span id="page-52-0"></span>1.3 Maintenance for Core Replication

The FLEXCUBE Universal Banking is the host system that replicates the data to Plato core.

Core entities such as customer and account information will be replicated for mid-office products to work with. Replication is supported for the following entities:

- **Customer**
- Account
- **External Chart of Accounts**
- Transaction Code
- **Exchange Rates**
- Currency Holiday Maintenance
- Local Holidays
- Currency Pair
- Currency Rate Type
- **Currency Definition**

The following operations are provided as a part of replication:

- **Create**
- Modify
- Reopen
- Close

This topic contains the following subtopics:

- Add Service Consumers You can add service producers and consumers for Customers and Account.
- [Maintain External Services](#page-55-0) You need to maintain the external services in FLEXCUBE Universal Banking for the external system (PLATOCORE, OBSRV).
- [Maintain Upload Source Code](#page-56-0) You need to maintain the upload source code in the Oracle Banking Branch for the source system (*FLEXCUBE*).

## 1.3.1 Add Service Consumers

You can add service producers and consumers for Customers and Account.

Log in to Oracle Banking Branch Homepage. For information on how to log in, refer to *Getting Started User Guide* in the Oracle Banking Branch Documentation Library.

Service Consumer is an Oracle product, which will invoke the API of the Oracle Banking Routing Hub. Oracle Banking Routing Hub will analyze, evaluate destination product

![](_page_52_Picture_28.jpeg)

processors, and transform data into a format of the same. It comprises the source and destination integration details.

To add service consumers:

**1.** On the Homepage, click **Core Maintenance**. Under **Core Maintenance**, click **Routing Hub**, and then select **Service Consumers** or specify **Service Consumers** in the search icon bar and select the screen.

The **Service Consumers** screen is displayed.

#### **Figure 1-59 Service Consumers - Customer and Account**

![](_page_53_Picture_84.jpeg)

**2.** On the **Service Consumers** screen, click **Add** to create a new Oracle Banking Routing Hub template.

The **Add Service Consumer** pop-up screen is displayed.

#### **Figure 1-60 Add Service Consumer**

![](_page_53_Picture_85.jpeg)

Save

![](_page_53_Picture_12.jpeg)

**3.** On the **Add Service Consumer** pop-up screen, specify the details, and click **Save**. The confirmation dialog box is displayed with **Confirm** and **Cancel** options.

![](_page_54_Picture_69.jpeg)

**Figure 1-61 Add Service Consumer – Confirmation**

**4.** Click **Confirm**.

The template is created.

#### **Figure 1-62 Add Service Providers**

![](_page_54_Picture_70.jpeg)

**5.** On the **Service Consumers** screen, click **CMC\_PLATO** and select **Import** to import the necessary file.

![](_page_54_Picture_9.jpeg)

<span id="page-55-0"></span>The **Import Service Provider** pop-up screen is displayed.

**Figure 1-63 Import Service Provider**

![](_page_55_Picture_120.jpeg)

- **6.** On the **Import Service Provider** pop-up screen, click **Select** and select the JSON file.
- **7.** Click **Import**.

The JSON file is imported as the service provider.

### 1.3.2 Maintain External Services

You need to maintain the external services in FLEXCUBE Universal Banking for the external system (PLATOCORE, OBSRV).

Log in to FLEXCUBE Universal Banking Homepage. For information on how to log in, refer to the *Procedures User Guide* in the FLEXCUBE Universal Banking Documentation Library.

Based on the data created in FLEXCUBE Universal Banking, the quartz scheduler will invoke the Oracle Banking Routing Hub service by using the maintained details.

To maintain the external services:

**1.** On the Homepage, specify **IFDEXSER** in the text box, and click the next arrow.

The **External Service Maintenance** screen is displayed.

**2.** On the **External Service Maintenance** screen, specify the details in the fields as shown in the figure. For information on the fields, refer to the *FLEXCUBE UBS - ELCM Integration Guide* guide in the FLEXCUBE Universal Banking Documentation Library.

![](_page_55_Picture_15.jpeg)

![](_page_56_Picture_49.jpeg)

<span id="page-56-0"></span>**Figure 1-64 External Service Maintenance - PLATOCORE**

**Figure 1-65 External Service Maintenance - OBSRV**

![](_page_56_Picture_50.jpeg)

# 1.3.3 Maintain Upload Source Code

You need to maintain the upload source code in the Oracle Banking Branch for the source system (*FLEXCUBE*).

Log in to Oracle Banking Branch Homepage. For information on how to log in, refer to *Getting Started User Guide* in the Oracle Banking Branch Documentation Library.

To maintain the upload source code:

**1.** On the Homepage, click **Core Maintenance**. Under **Core Maintenance**, click **Upload Source**, and then select **Create Upload Source**.

The **Create Upload Source** screen is displayed.

**2.** On the **Create Upload Source** screen, specify the details in the fields as shown in the figure. For information on the fields, refer to the *Oracle Banking Common Core User Guide* in the Oracle Banking Branch Documentation Library.

**Figure 1-66 Upload Source Code Maintenance**

![](_page_57_Picture_57.jpeg)

![](_page_57_Picture_6.jpeg)

# <span id="page-58-0"></span>2 Integration of Oracle Banking Payments

The Oracle Banking Payments can be integrated with the Oracle Banking Branch through specific maintenances.

The following maintenance procedures need to be performed to integrate Oracle Banking Branch with the Oracle Banking Payments:

- Maintenance for Oracle Banking Branch You can use the Oracle Banking Routing Hub or direct access method to perform the maintenance for the Oracle Banking Branch.
- [Maintenance for Oracle Banking Payments](#page-61-0) The following maintenances are needed to integrate Oracle Banking Branch with Oracle Banking Payments.

# 2.1 Maintenance for Oracle Banking Branch

You can use the Oracle Banking Routing Hub or direct access method to perform the maintenance for the Oracle Banking Branch.

#### **Using Oracle Banking Routing Hub**

For information on maintenances using Oracle Banking Routing Hub, refer to [Maintenance](#page-19-0) [Using Oracle Banking Routing Hub](#page-19-0).

#### **Direct Access**

In the direct access method, specific configurations are needed to integrate the Oracle Banking Branch with the Oracle Banking Payments. In the SRV TM AD EXT SYS DEST DTLS table, you need to update the server IP and port in column HOST\_SERVER and GL in column BRIDGE GL for Oracle Banking Payments services.

The API service will be called from Oracle Banking Branch during transaction processing and handoff to Oracle Banking Payments. For information on the API services, refer to the table below.

![](_page_58_Picture_12.jpeg)

![](_page_59_Picture_184.jpeg)

#### **Table 2-1 API Services**

![](_page_59_Picture_3.jpeg)

![](_page_60_Picture_250.jpeg)

![](_page_60_Picture_251.jpeg)

For information on the additional details, refer to the table below.

![](_page_60_Picture_252.jpeg)

![](_page_60_Picture_253.jpeg)

#### • [Create Entity](#page-61-0)

You need to create the entity in Oracle Banking Branch to configure the notifications for Oracle Banking Payments.

# <span id="page-61-0"></span>2.1.1 Create Entity

You need to create the entity in Oracle Banking Branch to configure the notifications for Oracle Banking Payments.

Log in to Oracle Banking Branch Homepage. For information on how to log in, refer to *Getting Started User Guide* in the Oracle Banking Branch Documentation Library.

To create the entity:

**1.** On the Homepage, click **Entities**. Under **Entities**, click **Create Entity** or specify **Create Entity** in the search icon bar and select the screen.

The **Create Entity** screen is displayed.

**2.** On the **Create Entity** screen, create an entity with ENTITY\_ID1 as the name. For information on the screen and fields, refer to the *Oracle Banking Common Core User Guide*. A sample is shown in the below figure.

![](_page_61_Picture_137.jpeg)

**Figure 2-1 Create Entity**

# 2.2 Maintenance for Oracle Banking Payments

The following maintenances are needed to integrate Oracle Banking Branch with Oracle Banking Payments.

This topic contains the following subtopics:

- Maintain Source Details and Source Network Preferences You need to maintain the source details and source network preferences to integrate Oracle Banking Branch with Oracle Banking Payments.
- [Maintain External Notification and Queue Connection Profile](#page-63-0) You need to maintain the details of the external notification queue and queue connection profile for call-back configuration in the Oracle Banking Payments.

## 2.2.1 Maintain Source Details and Source Network Preferences

You need to maintain the source details and source network preferences to integrate Oracle Banking Branch with Oracle Banking Payments.

The prerequisites are as follows:

![](_page_61_Picture_18.jpeg)

- **1.** Open the login page of Oracle Banking Payments.
- **2.** Specify **Username** and **Password**, and log in to Oracle Banking Payments Homepage.

Maintain source details and source network preferences as follows:

**1.** On the Homepage, specify **PMDSORCE** in the text box, and click the next arrow.

The **Source Maintenance Detailed** screen is displayed.

**2.** On the **Source Maintenance Detailed** screen, specify the details as shown in the figure. For information on the fields, refer to the *Payments Core User Guide* in the Oracle Banking Payments Documentation Library.

![](_page_62_Picture_102.jpeg)

**Figure 2-2 Source Maintenance Detailed**

**3.** On the Homepage, specify **PMDSORNW** in the text box, and click the next arrow.

The **Source Network Preferences Detailed** screen is displayed.

**4.** On the **Source Network Preferences Detailed** screen, specify the details as shown in the figure. For information on the fields, refer to the *Payments Core User Guide* in the Oracle Banking Payments Documentation Library.

![](_page_62_Picture_12.jpeg)

![](_page_63_Picture_98.jpeg)

<span id="page-63-0"></span>**Figure 2-3 Source Network Preferences Detailed**

# 2.2.2 Maintain External Notification and Queue Connection Profile

You need to maintain the details of the external notification queue and queue connection profile for call-back configuration in the Oracle Banking Payments.

The prerequisites are as follows:

- **1.** Open the login page of Oracle Banking Payments.
- **2.** Specify **Username** and **Password**, and log in to Oracle Banking Payments Homepage.

After the Oracle Banking Branch hand off the transactions to Oracle Banking Payments and process the transactions, the Oracle Banking Payments will push back the notification to Oracle Banking Branch based on the below configurations.

To maintain external notification and queue connection profile:

**1.** On the Homepage, specify **PMDEXTNT** in the text box, and click the next arrow.

The **External Notification Queue Detailed** screen is displayed.

**2.** On the **External Notification Queue Detailed** screen, specify the details as shown in the figure. For information on the fields, refer to the *Payments Core User Guide* in the Oracle Banking Payments Documentation Library.

![](_page_63_Picture_13.jpeg)

![](_page_64_Picture_66.jpeg)

#### **Figure 2-4 External Notification Queue Detailed**

**3.** On the Homepage, specify **PMDQPROF** in the text box, and click the next arrow.

The **Queue Connection Profile Maintenance Detailed** screen is displayed.

**4.** On the **Queue Connection Profile Maintenance Detailed** screen, specify the details as shown in the figure. For information on the fields, refer to the *Payments Core User Guide* in the Oracle Banking Payments Documentation Library.

![](_page_64_Picture_67.jpeg)

#### **Figure 2-5 Queue Connection Profile Maintenance Detailed**

#### **Note:**

The **Profile ID** mentioned in the figure needs to be maintained as the Oracle Banking Branch User ID for the specific branch.

![](_page_64_Picture_10.jpeg)

The **Profile ID** will be sent as **User ID** in the request header for the call-back from Oracle Banking Payments to Oracle Banking Branch.

# Integration of Oracle Banking Virtual Account Management

The Oracle Banking Virtual Account Management can be integrated with the Oracle Banking Branch through specific maintenances.

The following maintenance procedures are needed to integrate Oracle Banking Branch with the Oracle Banking Virtual Account Management:

- Configurations for Oracle Banking Branch You need to perform specific configurations to integrate Oracle Banking Branch with Oracle Banking Virtual Account Management.
- [Maintenance for Oracle Banking Virtual Account Management](#page-67-0)

# 3.1 Configurations for Oracle Banking Branch

You need to perform specific configurations to integrate Oracle Banking Branch with Oracle Banking Virtual Account Management.

Connect to the database schema to configure the values in the database tables.

To configure the values:

**1.** Update the values in the BRANCHCOMMON and ADAPTER Schemas. For information on tables and values, refer to the table below.

![](_page_66_Picture_139.jpeg)

#### **Table 3-1 Configurations for BRANCHCOMMON and ADAPTER Schemas**

<span id="page-66-0"></span>3

![](_page_67_Picture_162.jpeg)

#### <span id="page-67-0"></span>**Table 3-1 (Cont.) Configurations for BRANCHCOMMON and ADAPTER Schemas**

**2.** Update the services of Oracle Banking Payments as follows:

#### **Table 3-2 Oracle Banking Payments Services**

![](_page_67_Picture_163.jpeg)

# 3.2 Maintenance for Oracle Banking Virtual Account Management

You need to perform the following maintenances to integrate Oracle Banking Virtual Account Management with Oracle Banking Branch.

This topic contains the following subtopics:

- [Maintain Entry in Common Core](#page-68-0) You can maintain the entry in common core to integrate Oracle Banking Branch with Oracle Banking Virtual Account Management.
- [Create User and Assign Role](#page-68-0)

You need to create a user for Oracle Banking Branch and assign the role for the user to perform journal transactions in Oracle Banking Virtual Account Management.

• [Create Upload Source](#page-69-0) You need to maintain the upload source code for the external system (Oracle Banking Branch) to integrate with Oracle Banking Virtual Account Management.

![](_page_67_Picture_13.jpeg)

# <span id="page-68-0"></span>3.2.1 Maintain Entry in Common Core

You can maintain the entry in common core to integrate Oracle Banking Branch with Oracle Banking Virtual Account Management.

Connect to the database schema to configure the values in the database tables.

Maintain the entry in common core as follows:

Update the entry in the CMC\_TM\_EXT\_SYSTEM table in common core with a valid WSDL URL for FCUBSCoreentitiesService web service exposed by Oracle Banking Virtual Account Management.

# 3.2.2 Create User and Assign Role

You need to create a user for Oracle Banking Branch and assign the role for the user to perform journal transactions in Oracle Banking Virtual Account Management.

Log in to Oracle Banking Virtual Account Management Homepage. For information on how to log in, refer to *Oracle Banking Getting Started User Guide* in the Oracle Banking Virtual Account Management Documentation Library.

To create a user and assign the roles:

**1.** On the Homepage, click **Security Management**. Under **Security Management**, click **User**, and then select **Create User** or specify **Create User** in the search icon bar and select the screen.

The **Create User** screen is displayed.

**2.** On the **Create User** screen, specify the details in the fields as shown in the figure. For information on the fields, refer to the *Oracle Banking Security Management System User Guide* in the Oracle Banking Branch Documentation Library.

| Create User                                        |                |                                            |                |                          |            |                   | $\mathbf{x}^{\mathbf{r}}\rightarrow\mathbf{x}$ |
|----------------------------------------------------|----------------|--------------------------------------------|----------------|--------------------------|------------|-------------------|------------------------------------------------|
| New                                                |                |                                            |                |                          |            |                   |                                                |
| UserDetails                                        |                |                                            |                |                          |            |                   |                                                |
| Username <sup>*</sup>                              |                | Login ID <sup>*</sup>                      |                | Home Branch <sup>*</sup> | $\bigcirc$ |                   |                                                |
| Status                                             |                |                                            |                |                          |            |                   |                                                |
| User Status *<br>Enable<br>Start Date <sup>*</sup> | $\mathbf{v}$   | Status Changed On <sup>*</sup><br>End Date | 曲              | Is Supervisor *          |            | Manager ID *      | $\circ$                                        |
|                                                    | $\blacksquare$ |                                            | $\blacksquare$ |                          |            |                   |                                                |
| Other Details                                      |                |                                            |                |                          |            |                   |                                                |
| Access to PII                                      |                | Email ID *                                 |                | Telephone Number         |            | Home Phone Number |                                                |

**Figure 3-1 Create User**

**3.** Share the user to Oracle Banking Branch.

![](_page_68_Picture_16.jpeg)

# <span id="page-69-0"></span>3.2.3 Create Upload Source

You need to maintain the upload source code for the external system (Oracle Banking Branch) to integrate with Oracle Banking Virtual Account Management.

Log in to Oracle Banking Branch Homepage. For information on how to log in, refer to *Getting Started User Guide* in the Oracle Banking Branch Documentation Library.

To create the upload source code:

**1.** On the Homepage, click **Core Maintenance**. Under **Core Maintenance**, click **Upload Source**, and then select **Create Upload Source** or specify **Create Upload Source** in the search icon bar and select the screen.

The **Create Upload Source** screen is displayed.

**2.** On the **Create Upload Source** screen, specify the details in the fields as shown in the figure. For information on the fields, refer to the *Oracle Banking Common Core User Guide* in the Oracle Banking Branch Documentation Library.

![](_page_69_Picture_88.jpeg)

**Figure 3-2 Create Upload Source**